# **Anweisungen für PUKI-Zusatzfunktion**

# **Ein Beitrag von PUKI Pflanze • Umwelt • Klima • Interaktion [www.puki.hhu.de](http://www.puki.hhu.de/)**

**Text: Bruno Andreas Walther und Leonard Klamann**

**Fotos: Bruno Andreas Walther außer von**  *Flora Incognita* **(mit © FI markiert)**

**Fragen und Kommentare bitte an: [Bruno.Walther@hhu.de](mailto:Bruno.Walther@hhu.de)**

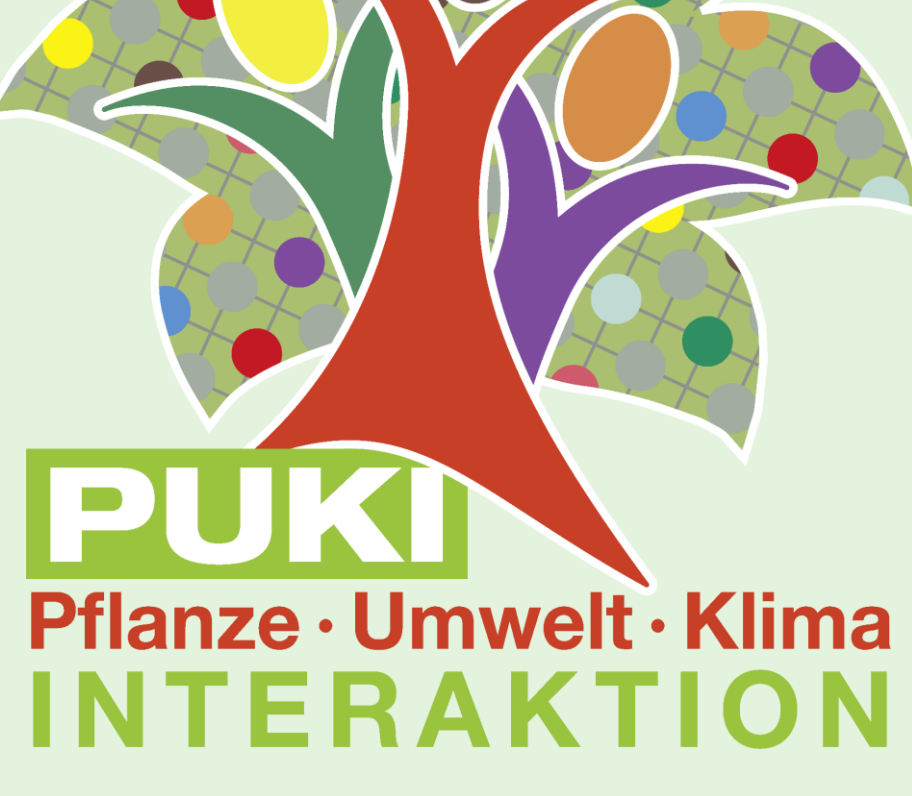

**Die PUKI Zusatzfunktion wird innerhalb von**  *Flora Incognita* **aktiviert. Die Zusatzfunktion muss nicht extra runtergeladen werden, sondern ist schon in** *Flora Incognita*  **vorinstalliert.**

**Um die Zusatzfunktion zu aktivieren, den rechts abgebildeten QR-Code mit der App Google Lens oder einem anderen QR-Code Leser scannen (wenn es über den Bildschirm nicht klappt, diesen QR-Code ausdrucken und dann scannen).**

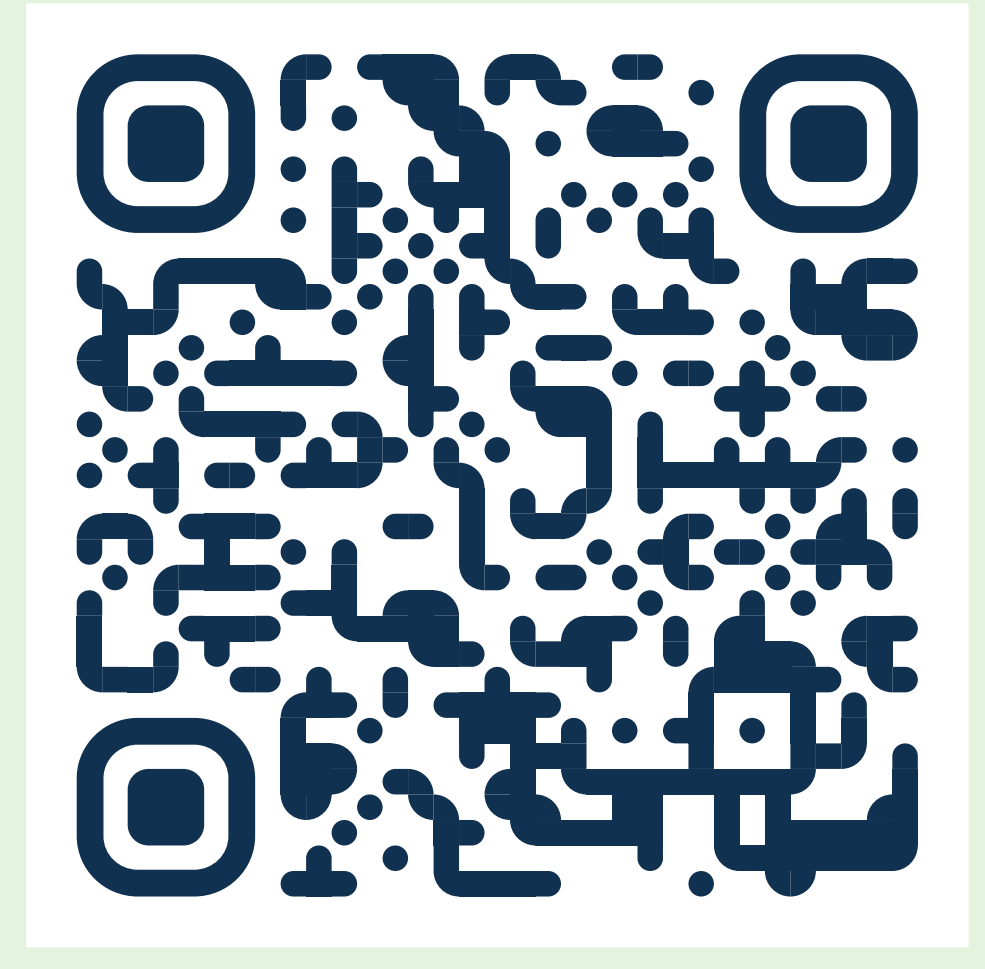

**Die Zusatzfunktion innerhalb von** *Flora Incognita kann nun* **aktiviert und deaktiviert werden.** 

**Dazu öffnet ihr die App und klickt oben rechts auf die drei untereinander stehenden Punkte. Es öffnet sich ein Dropdown-Menü (siehe Abbildung).** 

**Auf die Option "Einstellungen" klicken.**

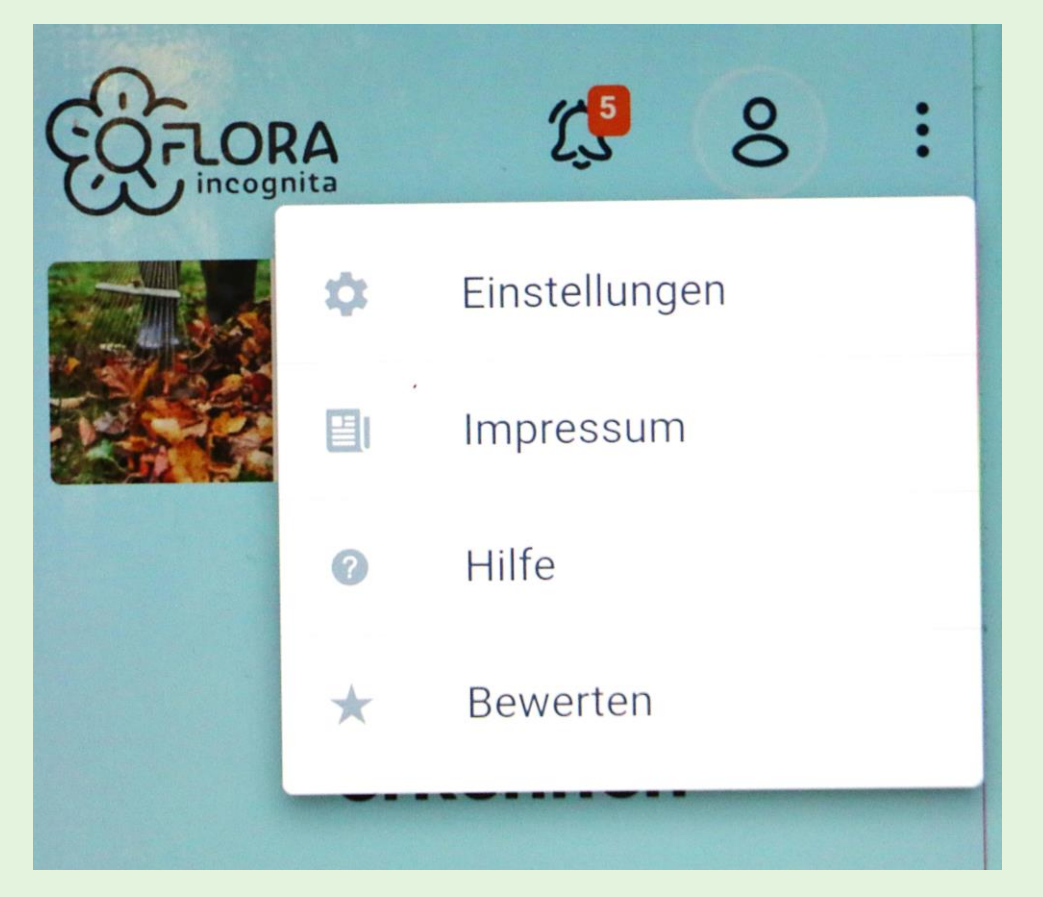

#### **Ganz unten ist der Schalter für Plant Ecological Genetics.**

**Wenn er auf links steht und eine weiße Farbe hat, ist die PUKI-Zusatzfunktion nicht aktiviert.**

**Um die PUKI-Zusatzfunktion zu aktivieren, den Schalter nach rechts schieben, dann bekommt er eine schwarze Farbe.**

**Wenn die Zusatzfunktion nicht per QR-Code aktiviert wurde, kann nun alternativ dieser Code eingegeben werden: PLA ECO GEN**

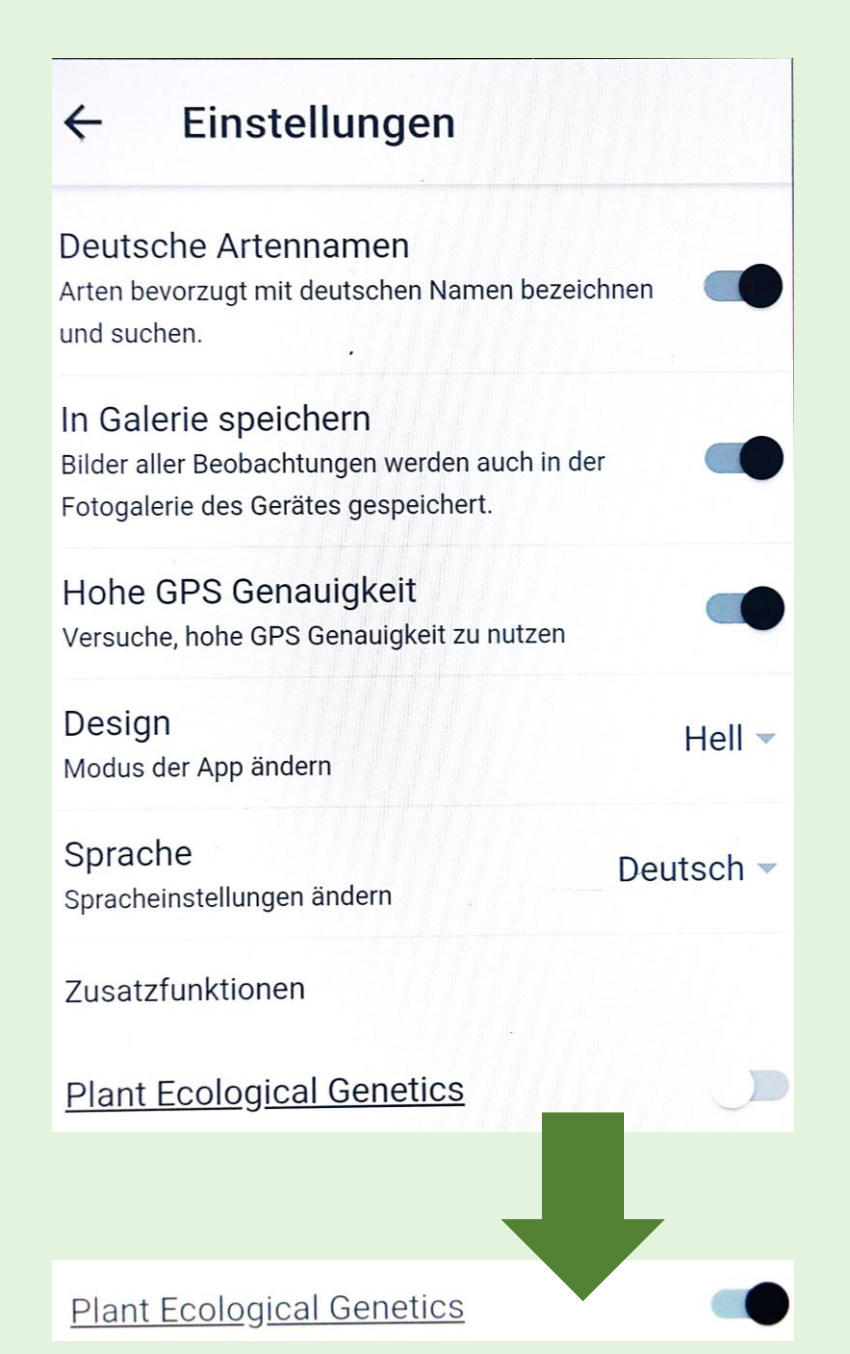

# **Wenn bei der ersten Aktivierung die Zusammenfassung und die Datenschutzerklärung erscheinen, diese bitte lesen und einwilligen.**

#### PUKI (Pflanze · Umwelt · Kli... Wenn ihr Interesse habt, mitzumachen,

PUKI (PFLANZE · UMWELT · KLIMA · INTERAKTION)

Aktivieren

#### Zusammenfassung

Erforsche die Anpassungen von Pflanzen an ihre Umwelt mit unsl

Für unser Bürgerwissenschaftsprojekt PUKI (Pflanze · Umwelt · Klima · Interaktion) möchten wir euch einladen. Daten von drei Pflanzenarten zu erheben (s. Zielpflanzen unten). Diese Daten können uns helfen, zu verstehen, wie Pflanzen an ihre Umwelt angepasst sind. Zum Beispiel studieren wir genetische Anpassungen, die bei der Anpassung an den Klimawandel wichtig sind.

schaut euch bitte die Sammelanweisungen und Hintergrundinformationen auf unserer Webseite

#### www.puki.hhu.de

 $an$ 

#### Oder kontaktiert: Bruno Walther unter: bruno.walther@hhu.de

#### Arten der Datensammlung Zielpflanzen

Wir bieten euch zwei verschiedene Datensammlungen deutschlandweit an:

- 1. Eine schnelle, einfache Datensammlung, die in 5-10 Minuten problemlos mit dieser Mobiltelefon-App und einem Längenmessinstrument durchgeführt werden kann.
- Die erste Zielpflanze ist die Ackerschmalwand. Sie heißt mit wissenschaftlichem Namen Arabidopsis thaliana. Warum ausgerechnet diese kleine, unscheinbare Pflanze? Lest unsere kurze Geschichte über diesen Star der Pflanzenforschung.

2. Eine etwas aufwendigere

zusätzlich Boden- und

Datensammlung, bei der ihr

Pflanzenmaterial sammelt und

(10-20 Minuten). Falls ihr auch

Bruno. Walther@hhu.de Wir

für die Probensammlung.

einschickt für eine Laboranalyse

Interesse an dieser Sammlung habt,

schicken euch dann die Materialien

schickt bitte zuerst eine Email an:

- Die zweite Zielpflanze ist das Viermännige Schaumkraut oder Behaarte Schaumkraut. Es heißt mit wissenschaftlichem Namen Cardamine hirsuta
- Die dritte Zielpflanze ist das Gewöhnliche Hirtentäschel Es heißt mit wissenschaftlichem Namen Capsella bursa-pastoris.

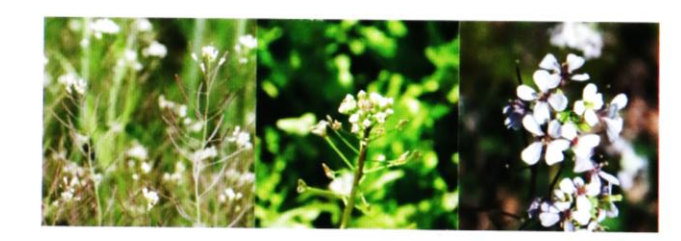

#### **Dies ist das Impressum und die Datenschutzerklärung. Unsere umfangreichere Datenschutzerklärung ist hier zu finden:**

**[https://www.puki.hhu.de/fileadmin/redaktion/Fakultaeten/Mathematisch-Naturwissenschaftliche\\_Fakultaet/Biologie/puki/PUKI\\_Datenschutzerkaerung.pdf](https://www.puki.hhu.de/fileadmin/redaktion/Fakultaeten/Mathematisch-Naturwissenschaftliche_Fakultaet/Biologie/puki/PUKI_Datenschutzerkaerung.pdf)**

#### **Impressum**

PUKI (Pflanze · Umwelt · Klima · Interaktion, www.puki.hhu.de) ist ein Bürgerwissenschaftsprojekt des SFB TRR 341 (TRansRegionaler Sonderforschungsbereich) "Pflanzenökologische Genetik" (https://trr341.uni-koeln.de/).

#### Datenschutzerklärung

Einwilligung zur Weitergabe der Beobachtungsdaten an die Heinrich-Heine-Universität Düsseldorf

Hiermit willige ich freiwillig ein, dass meine in der App angegebenen Beobachtungsdaten weitergegeben werden an das Bürgerwissenschaftsprojekt PUKI (Pflanze · Umwelt · Klima · Interaktion) des Sonderforschungsbereiches TRR 341 "Pflanzenökologische Genetik" der Heinrich-Heine-Universität Düsseldorf:

Ansprechpartner Dr. Bruno Walther Wissenschaftlicher Koordinator von dem Bürgerwissenschaftsprojekt PUKI (Pflanze · Umwelt · Klima · Interaktion) des Sonderforschungsbereiches TRR 341 "Pflanzenökologische Genetik" Institut für Botanik Heinrich-Heine-Universität Düsseldorf Universitätsstr. 1 D-40225 Düsseldorf Tel: 0211-81-13427 Bruno. Walther@hhu.de

Zur Teilnahme an dem Projekt nehmen Sie bitte Kontakt auf mit Herrn Dr. Walther, Informationen zur Verarbeitung der personenbezogenen Daten an der Heinrich-Heine-Universität Düsseldorf entnehmen Sie bitte der Datenschutzerklärung des PUKI Projektes. Bitte übersenden Sie keine Beobachtungsbilder, auf denen auch Personen abgebildet sind. Beachten Sie auch, dass Sie der/die Urheber/in des Bildmaterials bzw. Nutzungsberechtigter des Bildmaterials sein sollten.

Mir ist bewusst, dass die Einwilligung freiwillig sind und ohne Nachteile (auch einzeln) verweigert oder jederzeit auch ohne Angaben von Gründen widerrufen werden können. Ich habe verstanden, dass ich mich für einen Widerruf einfach an Patrick Mäder (patrick.maeder@tuilmenau.de) wenden kann.

**Wenn eine der fünf Zielarten gefunden wird, bitte mit** *Flora Incognita* **die Artbestimmung sicherstellen mit der**  COFLORA  $\mathcal{L}^5$  $8$ **Funktion** *Pflanze erkennen***. Buntes Herbstlaub** 

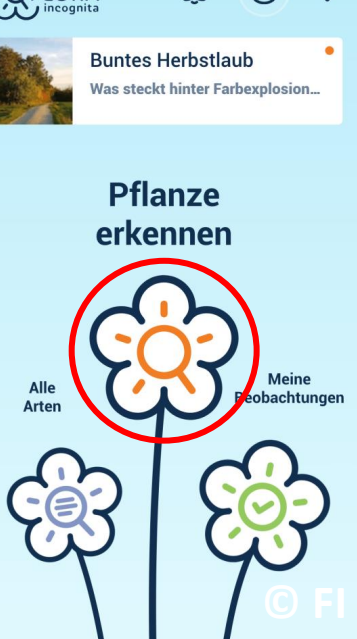

**Die Zielarten:** *Arabidopsis thaliana Brassica rapa Capsella bursa-pastoris Cardamine hirsute Diplotaxis tenuifolia*

**Wenn mehrere Pflanzen an einem Standort gefunden werden, dann bitte immer das längste oder größte Exemplar auswählen (oder, wenn es viele sind, dann eines der längsten oder größten Pflanzenexemplare).** <sup>7</sup>

**Um eine Art zu bestimmen, zuerst auf "Pflanze erkennen" klicken. Weil alle unsere Zielarten Kräuter sind, immer die Option "Kraut" wählen. Dann ein oder mehrere Fotos von der Pflanze machen, z. B. von der "Blüte oben" wie im Fenster beschrieben. Den Anweisungen folgen und Fotos hinzufügen, bis die erkannte Art angezeigt wird. Für die Erkennung mancher Arten reicht ein Foto der Blüte. Andere Arten werden erst erkannt, wenn auch die gesamte Wuchsform, Blatt- und/oder Fruchtmerkmale fotografiert worden sind.** Blüte oben  $\oslash$ 

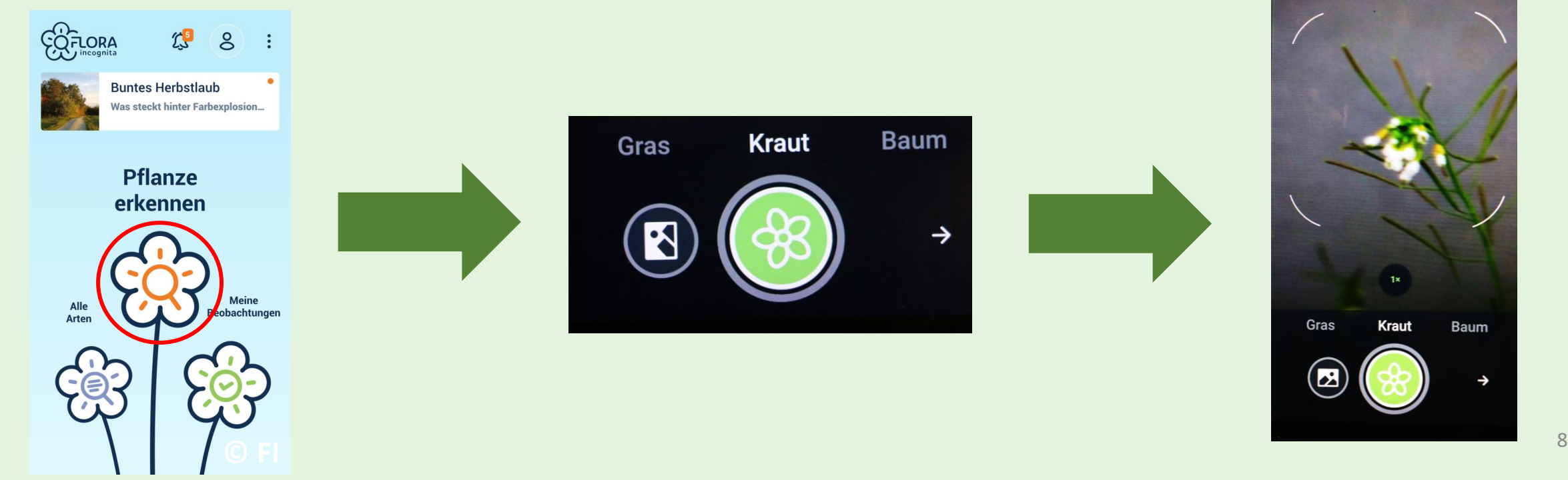

*Flora Incognita* **macht dann einen Vorschlag, um welche Pflanzenart es sich handelt.** 

**Der grüne Haken rechts oben zeigt die prozentuale Wahrscheinlichkeit an, dass die Artbestimmung korrekt ist (hier z. B. 73%). Man kann noch zusätzliche Fotos machen, um die Artbestimmung zu verbessern. Dazu muss man auf den Kreis links unten klicken.** 

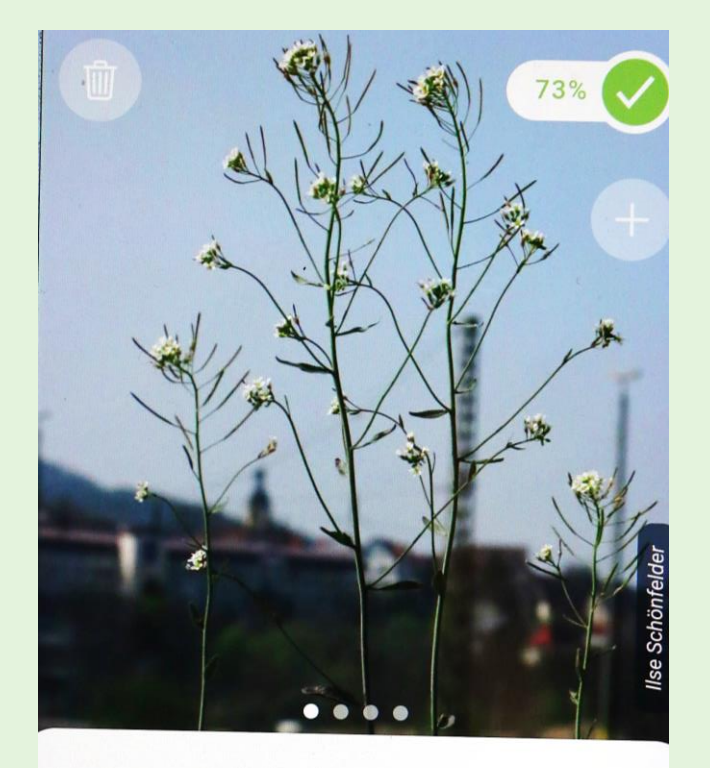

**Acker-Schmalwand** Arabidopsis thaliana

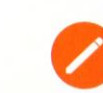

#### **Beschreibung**

5-30 cm. Mit Grundblatt-Rosette, Blätter ganzrandig oder schwach gezähnt. Stängelblätter lanzettim Grunde verschmälert, sitzend, ganzrandig.

**Ihr könnt noch die Beschreibung zur Art lesen und prüfen, ob die Merkmale zutreffen (z. B. Vorkommen, Blühzeitpunkt).**

**Wenn ihr mit der Bestimmung einverstanden seid, dann klickt auf den grünen Haken.**

**Wenn aber nicht, dann …**

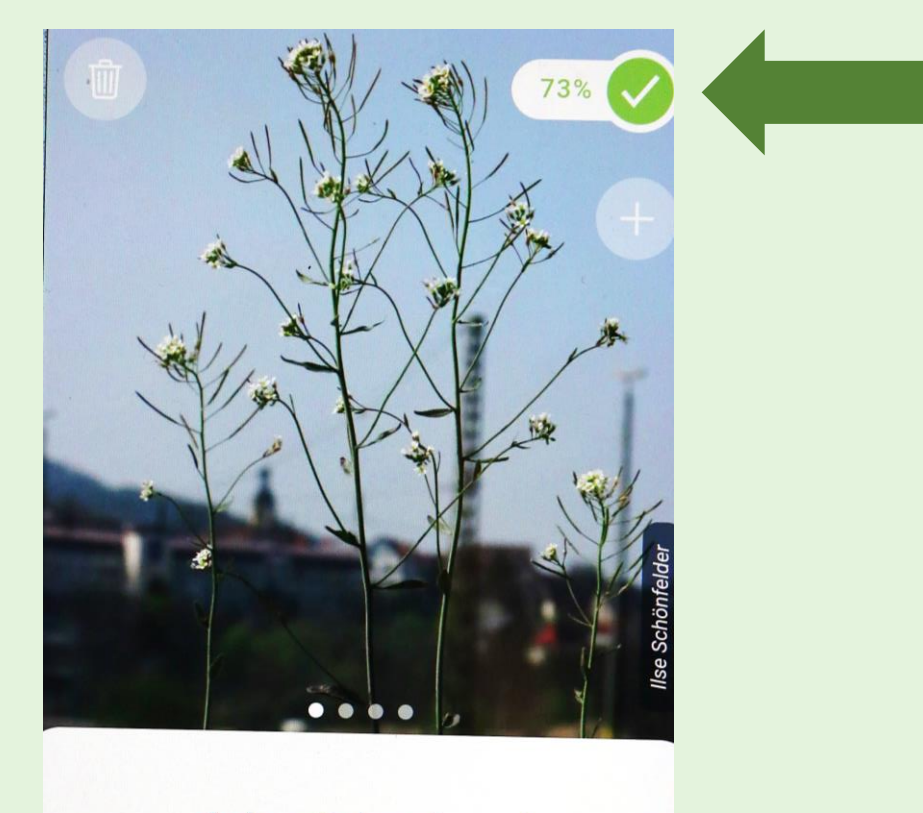

**Acker-Schmalwand** Arabidopsis thaliana

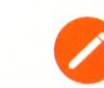

#### **Beschreibung**

5-30 cm. Mit Grundblatt-Rosette, Blätter ganzrandig oder schwach gezähnt. Stängelblätter lanzettm Grunde verschmälert, sitzend, ganzrandig.

**… auf den Rückwärtspfeil klicken, der auch für die Rückwärtsfunktion von anderen Apps und Funktionen auf dem Mobiltelefon benutzt wird.**

**Dann erscheint das Fenster, auf dem es zwei Optionen gibt. Wenn die Artbestimmung abgelehnt wird, dann den Knopf 'Verwerfen' klicken.**

**Dann kann man eine neue Artbestimmung beginnen.**

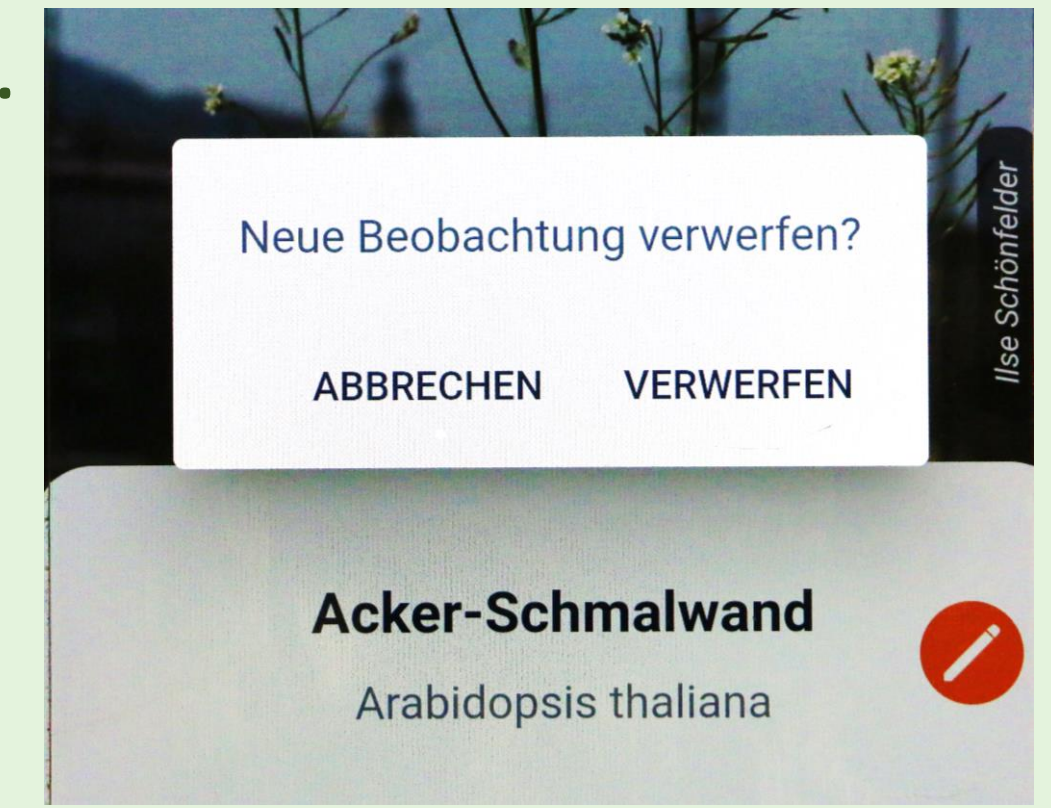

*Flora Incognita* **hat schon automatisch den Ort, die Zeit und das Datum gespeichert\*.**

**Um nach der erfolgreichen Artbestimmung die zusätzlichen Daten für PUKI einzugeben, auf die Funktion** *Meine Beobachtungen* **klicken.**

**Dann erscheint die ganze Liste der bestimmten Pflanzen. Finde die letzte Beobachtung (normalerweise, die ganz oben steht).** 

**\*Schaut euch deswegen gerne die Datenschutzerklärung an. Das Speichern des Ortes kann auch innerhalb von Flora Incognita abgeschaltet werden.**

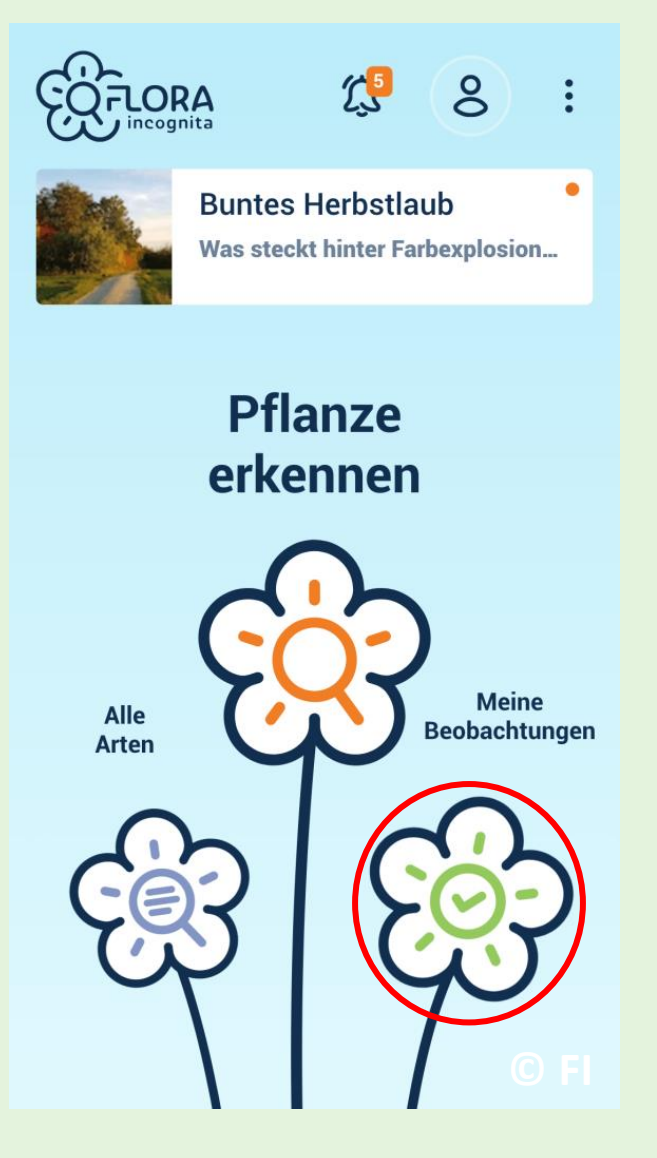

**Um die PUKI-Daten eingeben zu können, muss der blaue PUKI Knopf sichtbar sein (Abbildung oben). Wenn er nicht sichtbar ist (Abbildung unten), dann muss die Zusatzfunktion noch zusätzlich über die "Stichwort" aktiviert werden.**

**Dazu auf die Beobachtung ohne PUKI-Knopf klicken, damit sich die Beobachtung öffnet.**

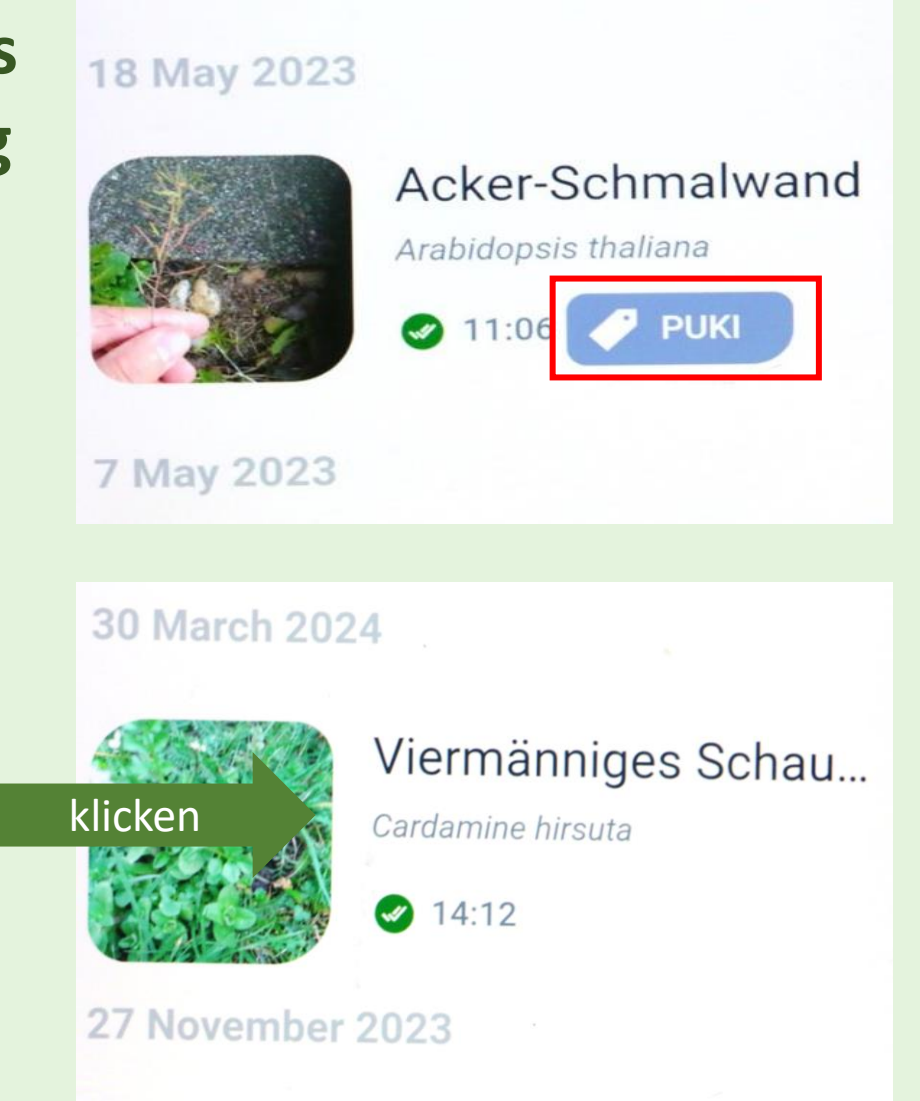

Dann sollte "Stichwort" sichtbar sein. Bitte auf **"bearbeiten" klicken.**

**Das grüne Plus bedeutet, dass die Zusatzfunktion nicht aktiviert ist.**

**Bitte auf das grüne Plus klicken, so dass das rote Minus erscheint. Damit ist die Zusatzfunktion aktiviert.**

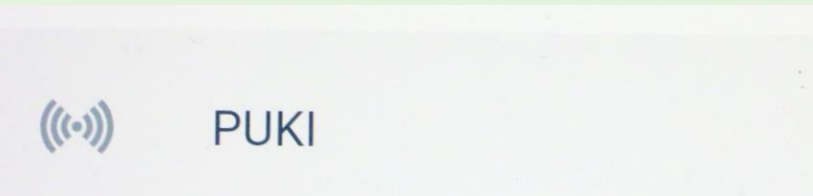

 $((\cdots))$ 

**PUKI** 

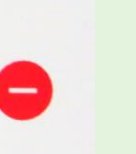

**Dann auf den Pfeil neben Stichwort klicken, um zu den Beobachtungen zurück zu kommen.**

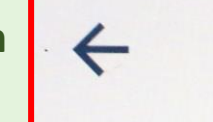

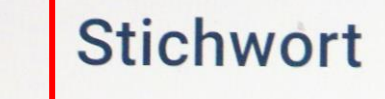

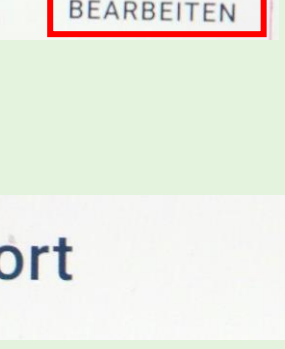

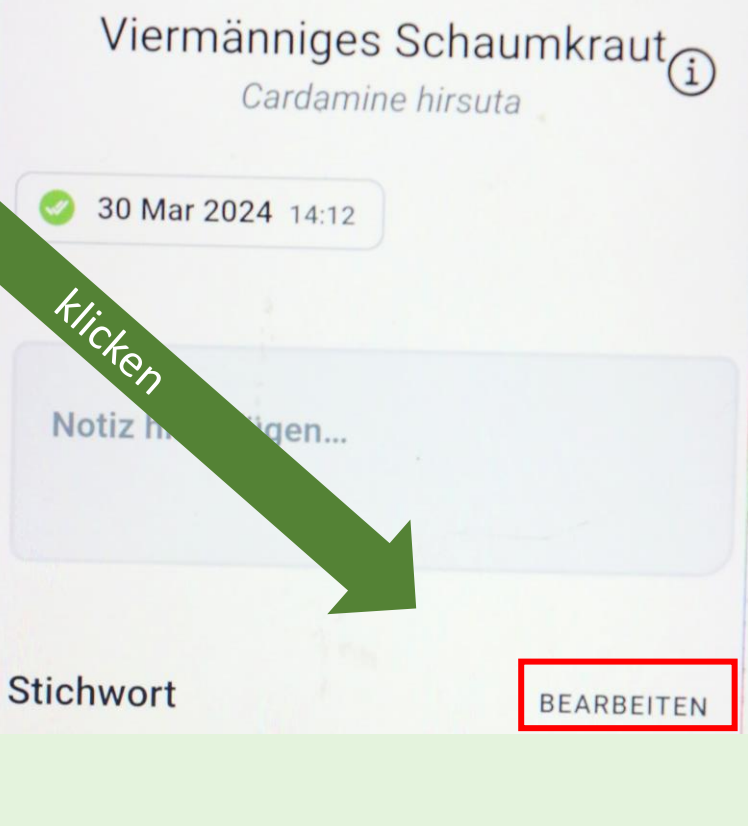

**Wenn der blaue PUKI Knopf sichtbar ist, dann**  ist auch der Knopf "PUKI: Pflanze-Umwelt-**Klima-Interaktion***"* **sichtbar. Wenn man auf diesen Knopf klickt, dann erscheinen die Dateneingabefelder 1-13.**

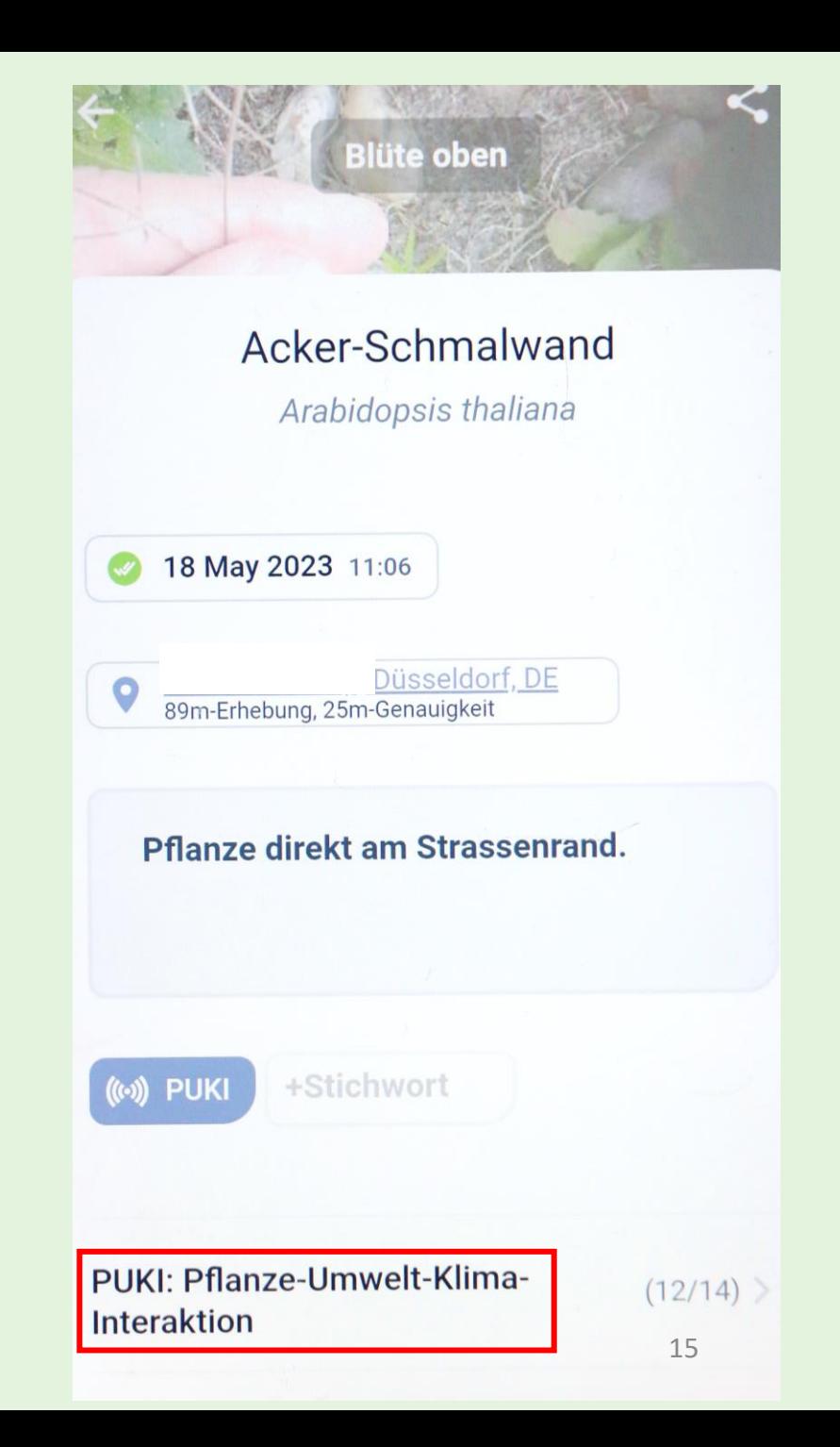

**Die Daten nun in die Dateneingabefelder eingeben (rechts ein Beispiel). Die Daten sollten eigentlich automatisch gespeichert werden, allerdings hängt das von der Internetverbindung ab.**

**Zum Schliessen der Dateneingabefelder auf das X ganz oben rechts klicken.**

**Kurze Erklärungen zu jeder Dateneingabe kann man finden, wenn man auf die kleinen schwarzen Fragezeichen klickt.**

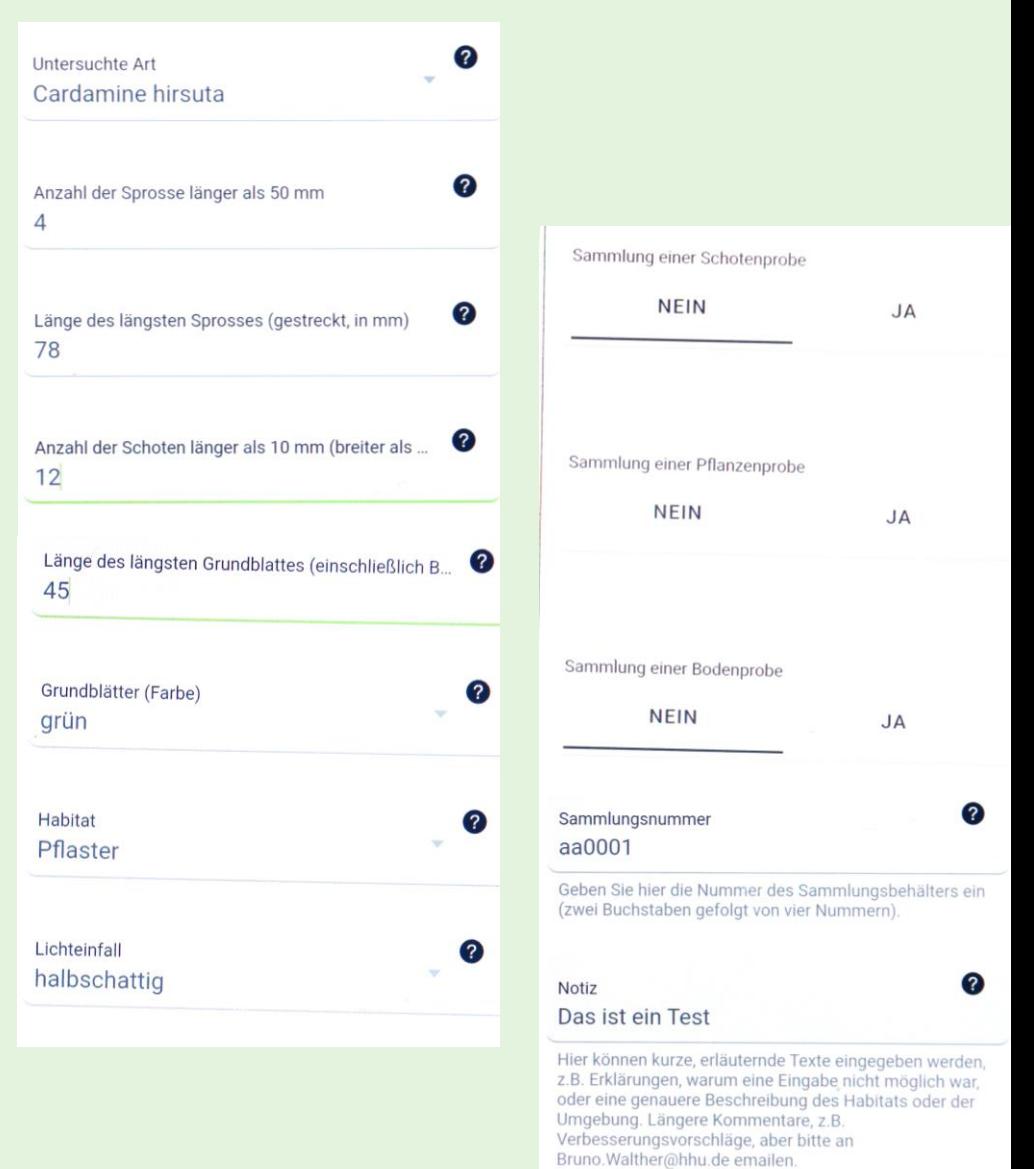

#### **In der PUKI-Zusatzfunktion gibt es 13 Dateneingabefelder. Hier ein Beispiel für eine erfolgreiche Dateneingabe für ein Gewöhnliches Hirtentäschel:**

- **Untersuchte Art:** *Capsella bursa-pastoris*
- **Anzahl der Sprosse länger als 50 mm: 16**
- **Länge des längsten Sprosses (gestreckt, in mm): 240**
- **Anzahl der Schoten länger als 10 mm (breiter als 5 mm beim Hirtentäschel) am längsten Spross: 3 Länge des längsten Grundblattes (einschließlich Stiel, in mm): 70**
- **Grundblätter (Farbe): grün**
- **Habitat: Blumenbeet**
- **Lichteinfall: halbschattig**
- **Sammlung einer Schotenprobe: JA Sammlung einer Pflanzenprobe: JA Sammlung einer Bodenprobe: JA Sammlungsnummer: aa0001 Notiz: Das hat Spaß gemacht.**

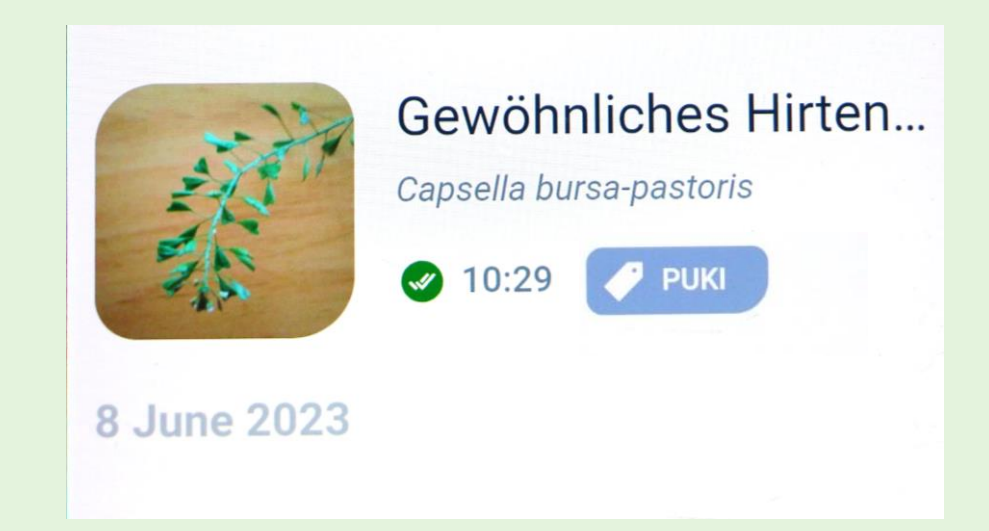

**Wie die Daten für eine Pflanze erhoben werden, ist im Detail in dem PDF-Dokument "Anweisungen für PUKI-Datensammlung" beschrieben.**

#### **Dateneingabe, Daten löschen, keine Daten**

**Nach jeder Eingabe werden die Daten automatisch gesichert (außer die Internetverbindung funktioniert nicht).**

**Die Daten können jederzeit später verändert werden. Man kann z. B. einige Daten draußen vor Ort eingeben, die Pflanze dann mit nach Hause nehmen, um dort z. B. die Schoten zu zählen, und dann die restlichen Daten zu Hause eingeben.**

**Wenn man keine Daten eingeben möchte oder kann (z. B., man hat vergessen, die Schoten zu zählen), dann kann ein Datenfeld auch leer bleiben.**

**Bitte einmal ausprobieren und dann gerne Rückmeldung geben, was noch verbessert werden kann [\(Bruno.Walther@hhu.de](mailto:Bruno.Walther@hhu.de)). Natürlich können nicht alle Vorschläge berücksichtigt werden, aber wir werden es versuchen.** <sup>18</sup>